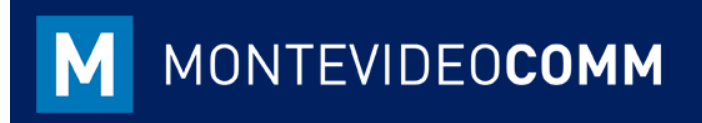

## MVD **Gestiona**

Reporte Facturación

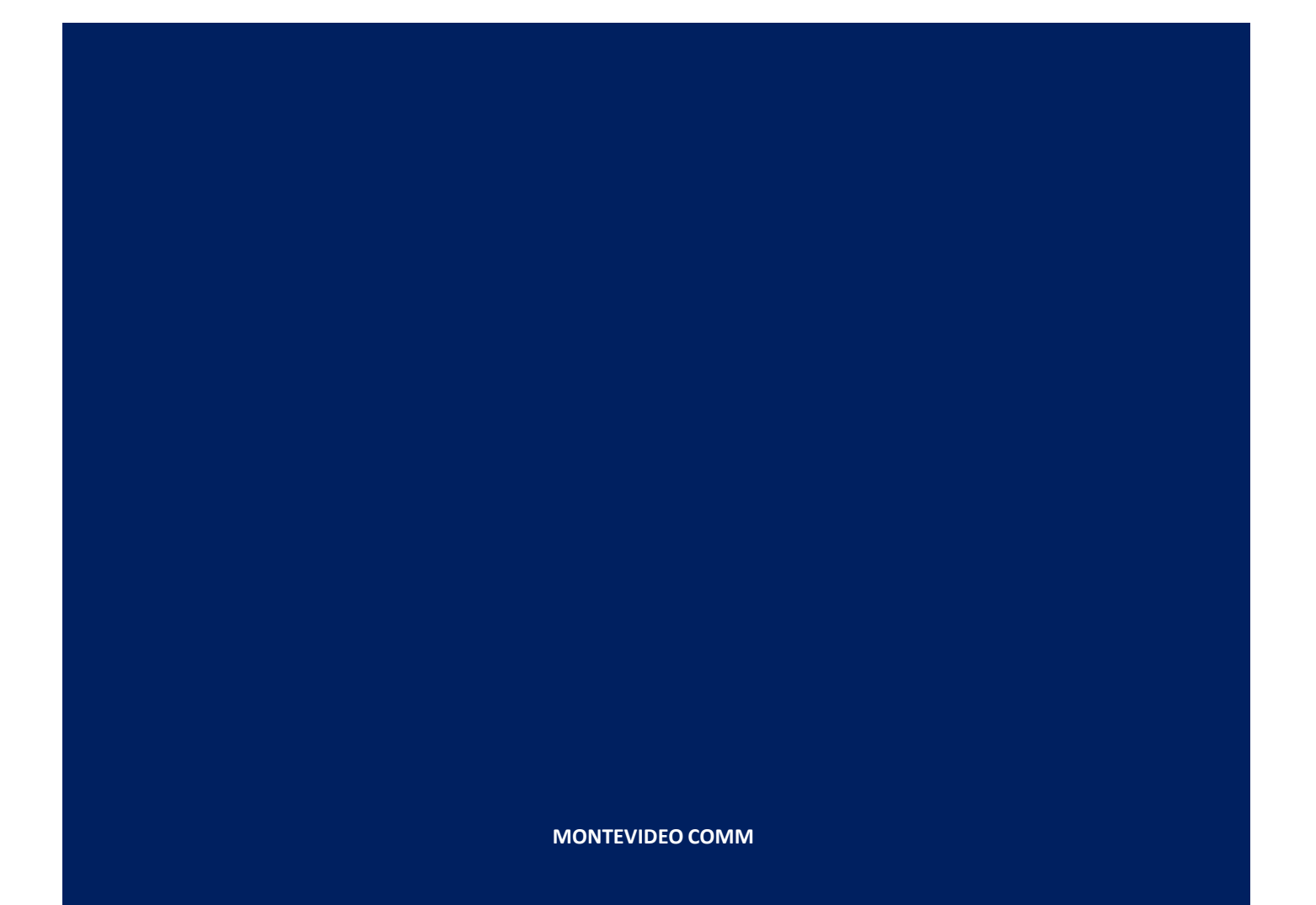

- Con **MVD Gestiona** es posible generar reportes en Excel sobre los comprobantes fiscales generados en un período de tiempo determinado.
- Para la exportación de los comprobantes generados, es posible realizarlo desde dos secciones:
	- Facturas de Clientes Módulo Contabilidad.
	- Reportes Facturador.
- La exportación desde el Facturador podrá encontrarse en el manual MVD Factura.
- Para exportar desde el módulo de Contabilidad, se precisa acceder a la opción "Facturas de cliente" ubicada en el tablero:

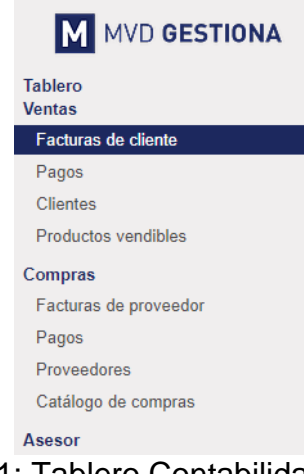

Figura 1: Tablero Contabilidad

Al acceder por Facturas de cliente, es importante seleccionar el rango de comprobantes por fecha o nombre de cliente, además de diversidad de filtros que ofrece el sistema. A ellos se podrá acceder seleccionando los documentos a exportar:

| Facturas de cliente                    |                          | $\equiv$ Fecha factura $\boldsymbol{\ast}$ Buscar |                  |                 |                     |  |                                                                                  |                     |                                 |                            | Q                     |                                                |                 |   |               |
|----------------------------------------|--------------------------|---------------------------------------------------|------------------|-----------------|---------------------|--|----------------------------------------------------------------------------------|---------------------|---------------------------------|----------------------------|-----------------------|------------------------------------------------|-----------------|---|---------------|
| <b>Crear</b><br>Importar               |                          |                                                   |                  | Imprimir $\sim$ | $Acción -$          |  | $\equiv$ Agrupar por $\sim$<br>$\blacktriangledown$ Filtros $\blacktriangledown$ |                     | $\bigstar$ Favoritos $\bigstar$ |                            |                       | 挂<br>æ                                         | ≝               | ⊞ | $\mathbf{H}$  |
|                                        | $\overline{\mathcal{L}}$ | <b>Cliente</b>                                    | Fecha<br>factura | Número          | <b>Comercial</b>    |  | Fecha                                                                            | vencimiento         |                                 | <b>Documento</b><br>origen | <b>Total</b>          | Importe<br>adeudado                            |                 |   | <b>Estado</b> |
| $\sqrt{\phantom{0}}$ octubre 2018 (18) |                          |                                                   |                  |                 |                     |  |                                                                                  |                     |                                 |                            | 528.469.23            |                                                | 528.469.23      |   |               |
|                                        |                          | A&SLTDA                                           | 31/10/2018       | A264-EF         | Carlos<br>Pignataro |  |                                                                                  | 30/11/2018<br>SO012 |                                 | 38.857.00 SU               | 38.857,00 \$U Abierto |                                                |                 |   |               |
|                                        | $\overline{\mathcal{L}}$ | ControlSoft, Yerimar<br>Noguera                   | 31/10/2018       | A190-ET         | Carlos<br>Pignataro |  | 30/11/2018                                                                       | SO021               |                                 |                            | 1.334,07 \$U          | 1.334,07 \$U Abierto                           |                 |   |               |
|                                        | $\overline{\mathcal{L}}$ | ControlSoft, Yerimar<br>Noguera                   | 29/10/2018       | A183-ET         | Paula               |  | 29/10/2018                                                                       |                     | SO017                           |                            | 27.450,00 SU          | 27.450.00 \$U Abierto<br>30.500.00 \$U Abierto |                 |   |               |
|                                        | $\blacktriangledown$     | Carlos Pignataro                                  | 29/10/2018       | A182-ET         |                     |  |                                                                                  |                     |                                 |                            | 30.500,00 SU          |                                                |                 |   |               |
|                                        | $\overline{\mathcal{L}}$ | <b>Carlos Pignataro</b>                           | 29/10/2018       | A181-ET         | Paula               |  |                                                                                  |                     | SO005                           |                            | 32.330.00 SU          | 32.330.00 \$U Abierto                          |                 |   |               |
|                                        | $\overline{\mathcal{L}}$ | A & S LTDA                                        | 25/10/2018       | A30-NC-<br>EF   | Carlos<br>Pignataro |  | 25/10/2018                                                                       |                     | A247-EF                         |                            | $-30.500.00$ SU       |                                                | 0.00 \$U Pagado |   |               |

Figura 2: Facturas de cliente - Contabilidad

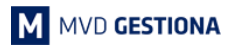

- La selección de los comprobantes podrá realizarse tildando sobre el cuadro ubicado en el área superior izquierda.
- Los filtros y agrupaciones podrán se configurados en el área superior central de la página.
- Para exportar dicha información, dirigirse al botón **"Acción" -> "Exportar"** y allí se desplegarán las siguientes opciones:

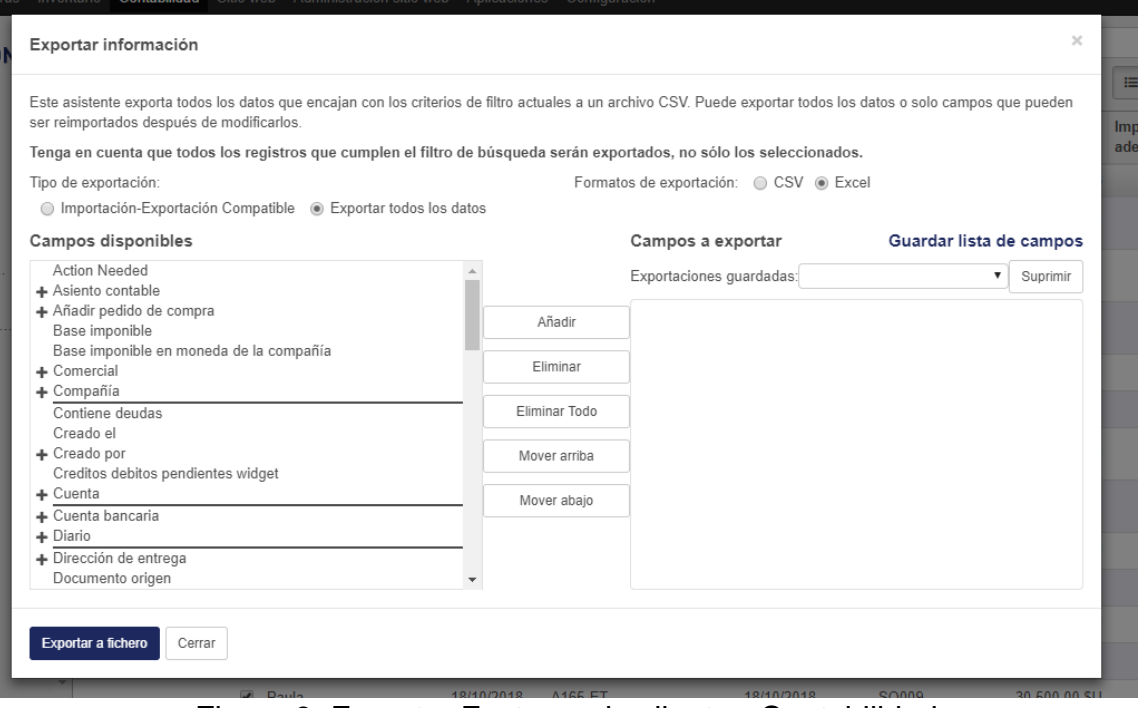

Figura 3: Exportar Facturas de cliente - Contabilidad

- Lo primero a definir es el Tipo de importación (elegir Exportar todos los datos) y Formato de exportación (Excel).
- En los campos disponibles, se pueden elegir cualquiera de las variables presentadas en la lista ubicada a la izquierda. Cada campo para ser seleccionado deberá ser tildado y hacer clic en el botón "Añadir".
- Una vez añadidos todos los campos podrá exportarse haciendo clic en el botón azul "Exportar a fichero ubicado en la parte baja de la venta.
- Si la exportación a realizar será una consulta frecuente, lo recomendable será Guardar la lista de campos a través del botón encontrado sobre el cuadro derecho.
- La exportación de facturación (más frecuente) contiene los siguientes campos:
	- o Fecha definida del Comprobante Fiscal Electrónico (CFE): Variable "Fecha factura".
	- o Número del CFE: Variable "Número".
	- o Nombre de la empresa a la cual fue emitido el CFE: Variable "Empresa/Nombre".
	- o RUT de la empresa a la cual fue emitido el CFE: Variable "Empresa/NIF".
	- o Monto del CFE sin IVA: Variable "Base imponible".
	- o Forma de Pago: Variable "X contado crédito".
	- o Monto IVA: Variable "Líneas del impuesto/Importe".
	- o Moneda del CFE: Variable "Moneda/Moneda".
	- o Tipo de CFE: Variable "Tipo".
	- o Estado del CFE: Variable "Estado".

## **NOTAS:**